# **Installation of Vikingen on MAC operative system Mojave**

**1. Delete earlier Vikingen installation files on your computer.**

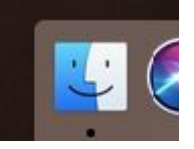

- **2. Click on finder**
- **3. Click on Recents to see if you have downloaded Vikingen installation file earlier.**

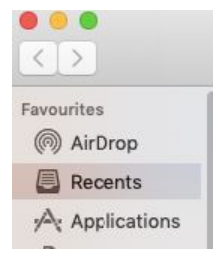

4a. Look for Vikingen...dmg. Mark that file and drag it to the file to the trash bin. The file is probably named liked Vikingen 5.2.1.5 dk.dmg.

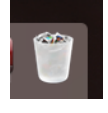

4b. The file can also be in the folder "Downloads". Please erase the file (move it to the trash bin).

4c. Delete also the Wineskin files; Wineskin Winery and WS)Wine1.7.9-Installer

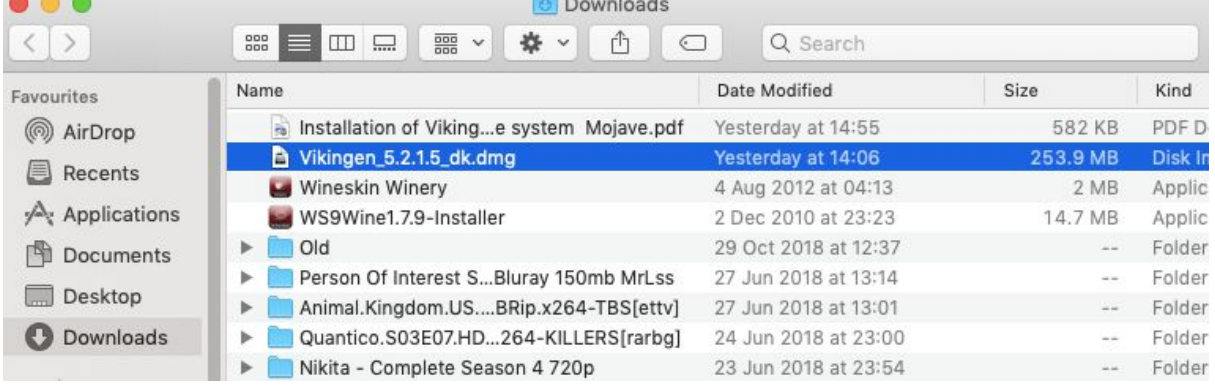

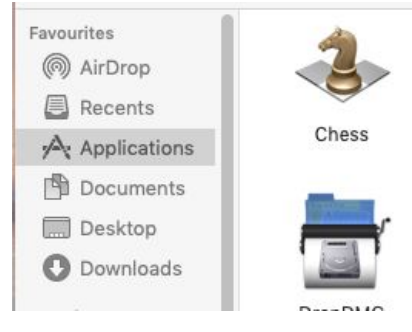

5. Click on Applications

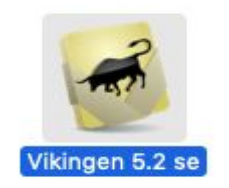

- 6. Click on Vikingen 5.2
- 7. Click with the mouse or on the computers touchpad (trackpad) with two fingers on Vikingen 5.2 se -icon
- 8. Select "Rename" and give the file a new name, for example OldVikingen 5.2.

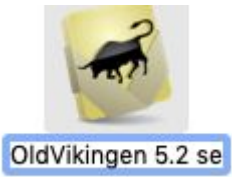

- 8.1 You can later on copy files from the old Vikingen folder to your new Vikingen. For example sets and workspaces.
- 8.2 Delete also older Vikingen installation (.dmg) files in the folder Application, if you have any. Move them all to your trash bin.

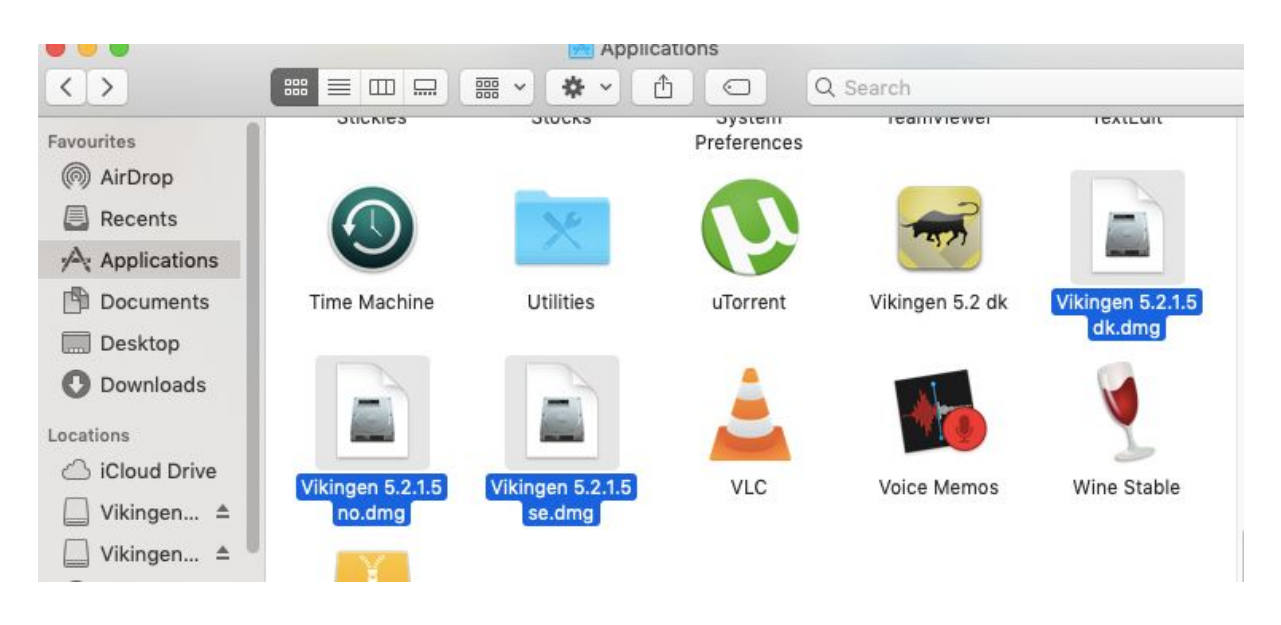

- 9. Now its time to open up MAC OS for new programs. Click on the Apple-icon. You can find it in the upper left corner of your computer.
- 10. Click on "System Preferences….".

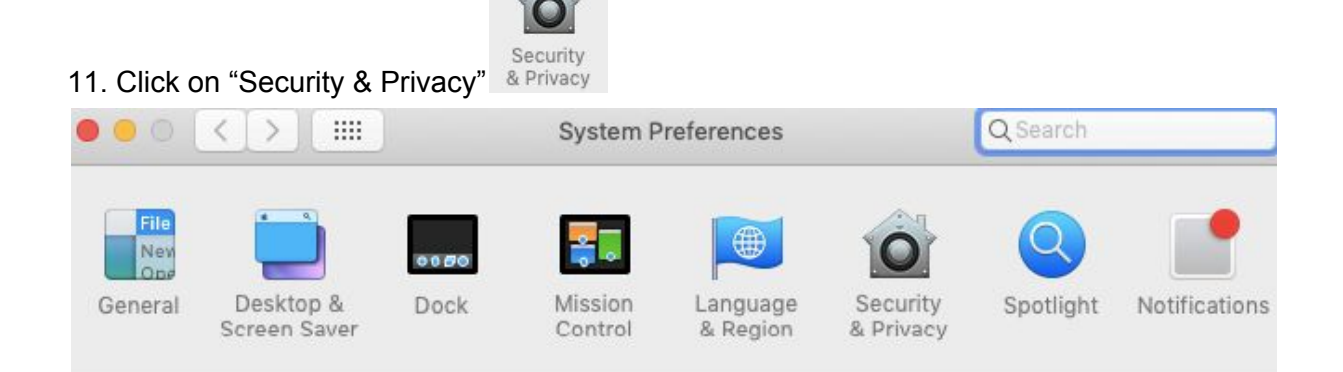

#### 12. Click on the lock.

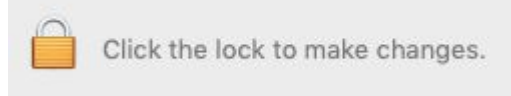

### 13. Enter your computers password and click on unlock

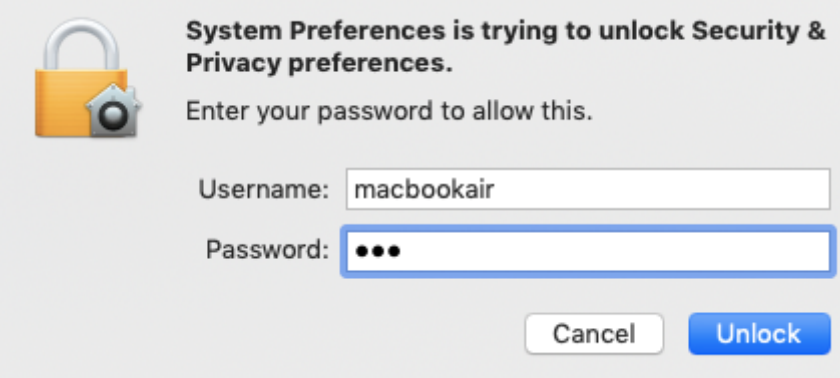

## It is important that the lock symbol has changed to open.

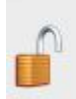

Click the lock to prevent further changes.

#### 14. Click on Firewall and Firewall Off.

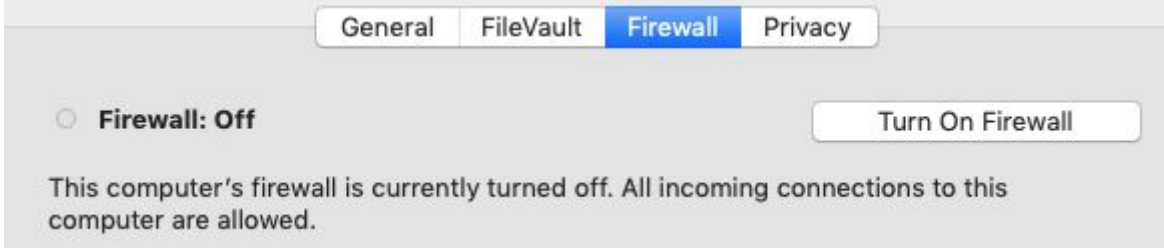

15. Click on General and select "Anywhere"

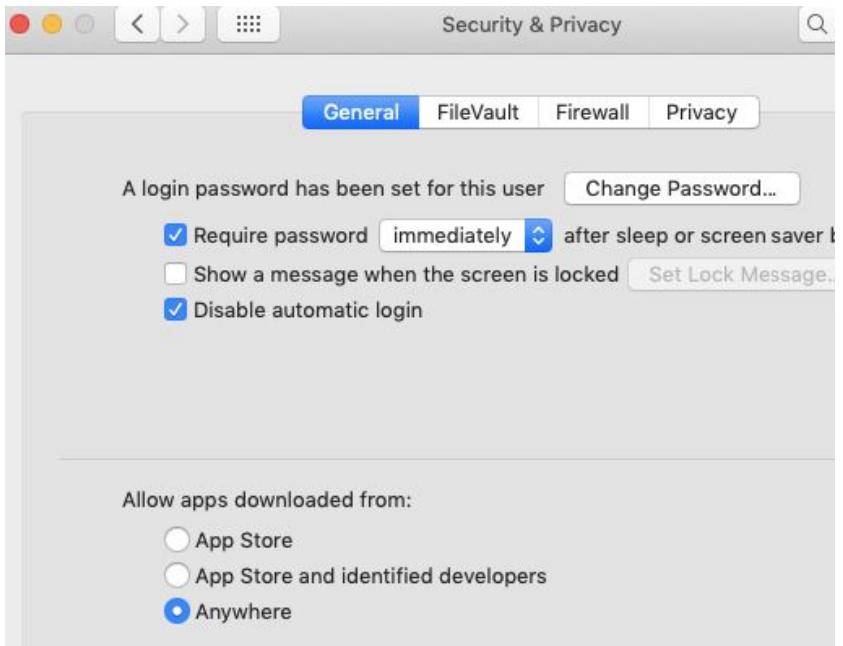

But… If you can not find the selection "Anywhere" -> Open the terminal program. See below. Otherwise -> jump to step 24 - Installation of Vikingen.

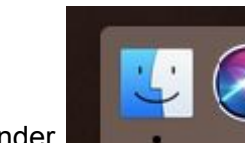

16. Click on finder

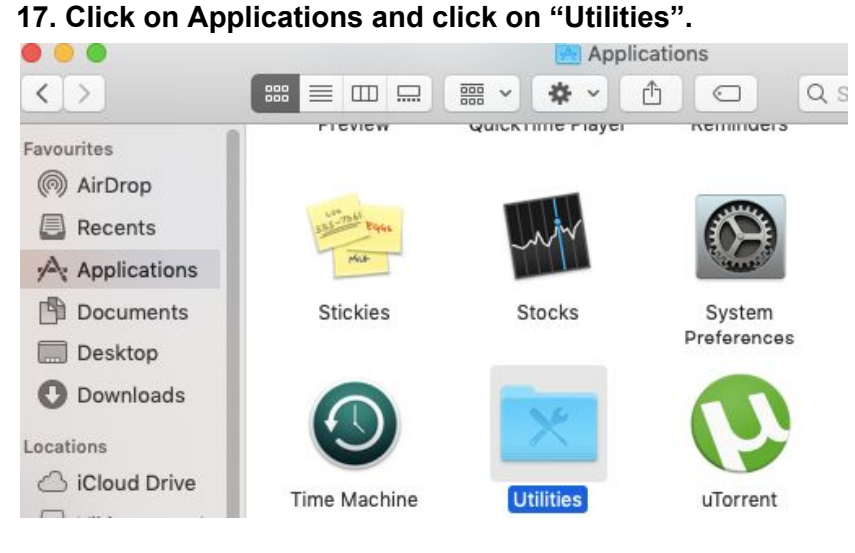

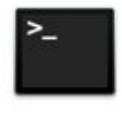

Terminal

**18. Look for the program "Terminal" and double click on the symbol**

#### **19. Write exactly: sudo spctl --master-disable**

The last letter in the command spctl is a little L, I as in like. After spctl -> space and two minus signs --. Click on Enter after master-disable

```
\bullet\bullet\bulletmacbookair - - bash - 80x24
Last login: Thu Dec 6 12:06:36 on console
macbookairs-MacBook-Air:~ macbookair$ sudo spctl --master-disable
```
20. Enter your computers password and then on Enter.

```
macbookair - sudo - 80×24
\bullet\bullet\bulletLast login: Thu Dec 6 12:06:36 on console
[macbookairs-MacBook-Air:~ macbookair$ sudo spctl --master-disable
Password:
```
21. It does NOT show when you are typing in your password, and that is OK.

```
macbookair -- bash - 80×24
\bullet\bullet\bulletLast login: Thu Dec 6 12:06:36 on console
macbookairs-MacBook-Air:~ macbookair$ sudo spctl --master-disable
Password:
macbookairs-MacBook-Air:~ macbookair$
```
You can now close the Terminal window. Click on the red button in the upper left corner of the window.

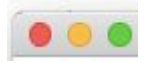

22. Go back to System preferences… and Security & Privacy. (Click on the Apple icon in the upper left corner, Click on System Preferences, Click Security & Privacy)

23. Click on "General" and on "Anywhere".

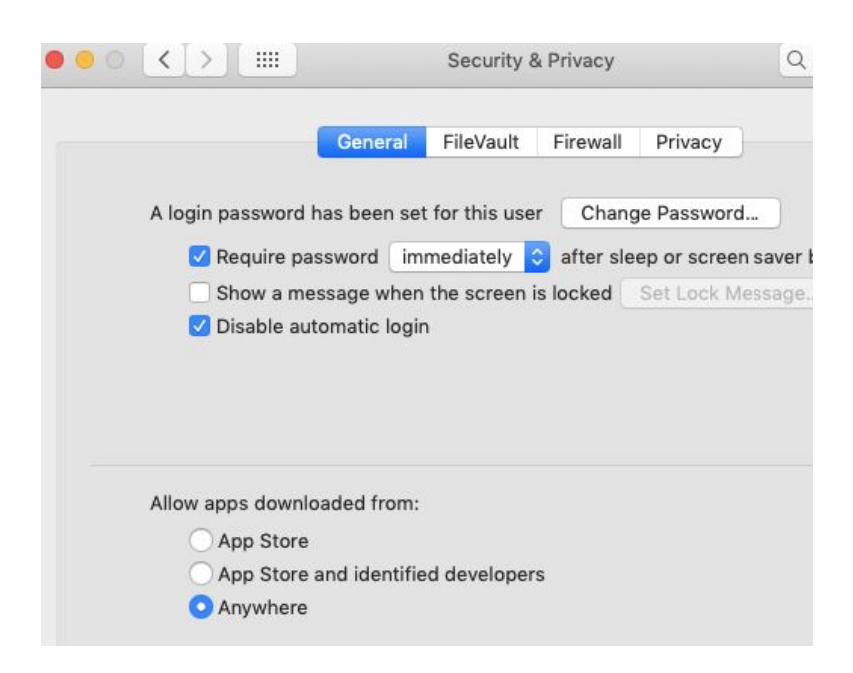

24. Installation of Vikingen. Open Safari or another web-browser. Write vikingen.se into the browsers text area.

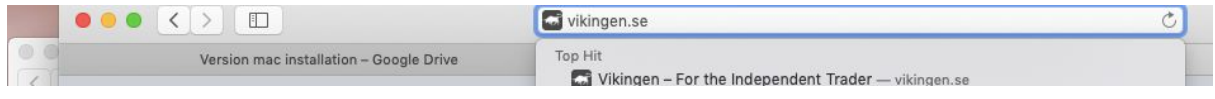

25. This manual is also made as a Video. You can see it on vikingen.se -> support -> Installation guide. Both in swedish and in english. <https://youtu.be/5QYIP4gH8EE?t=5>

26. Move your curser over Support, do not click yet, move the curser down to "Downloads" and click on "Downloads"

27. Select your prefered language and MAC. For example: Vikingen 5.2 DK MAC Frhvisho

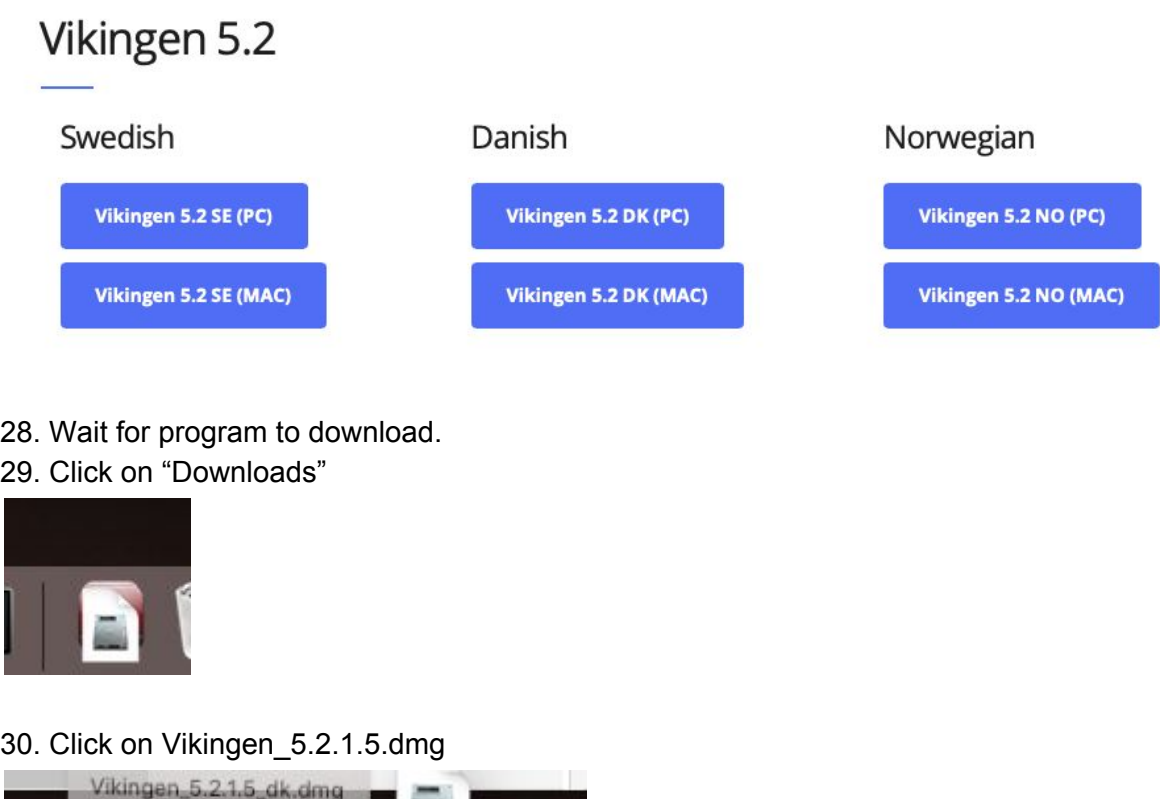

# f31. Drag the Vikingen ICON to "Applications"

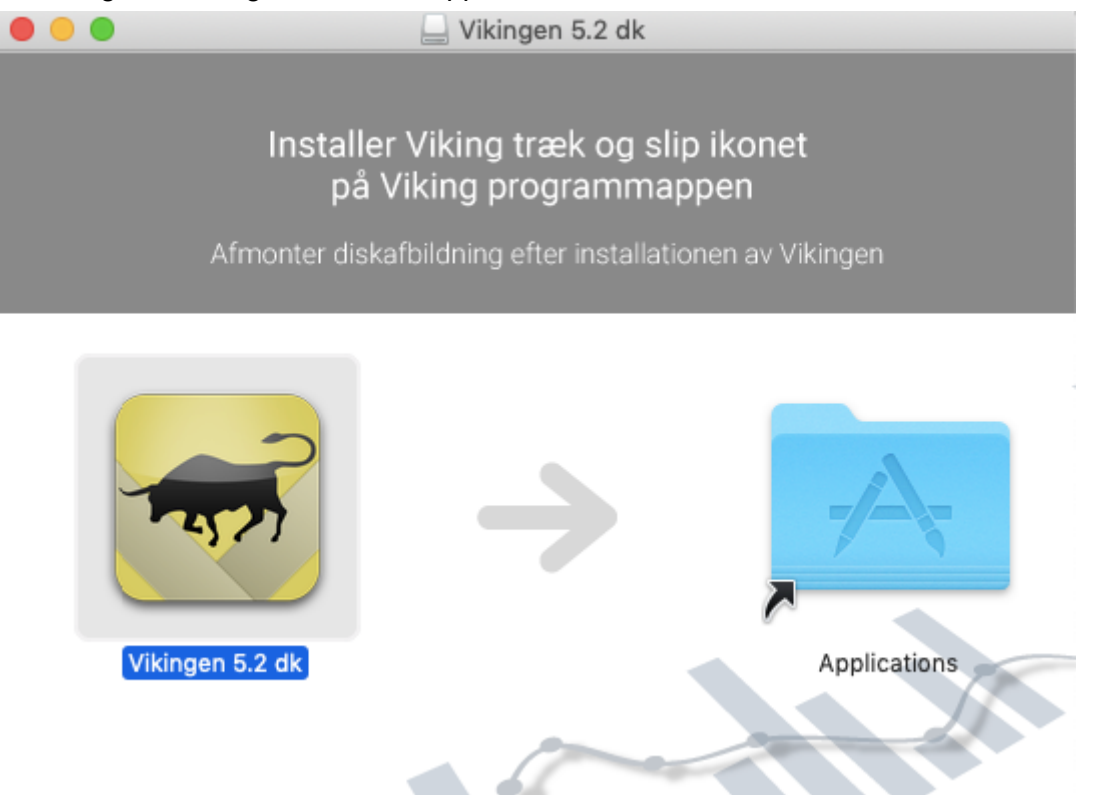

- 32. Wait until it has copied into "Aplications".
- 33. Double click on the Vikingen icon and then select "Open"

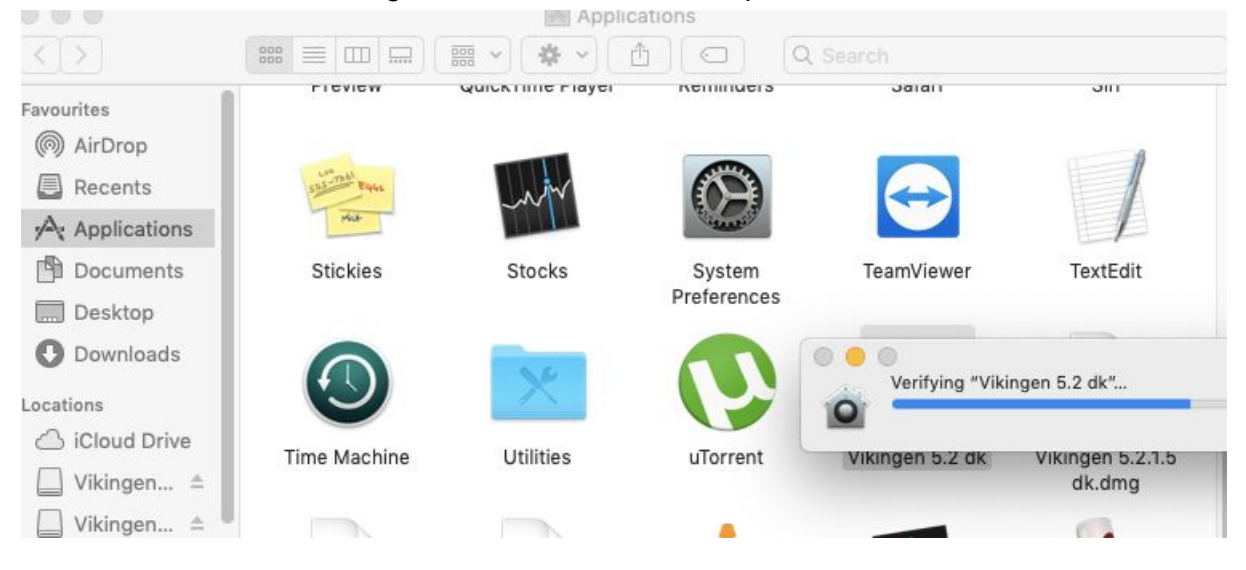

Click o Open

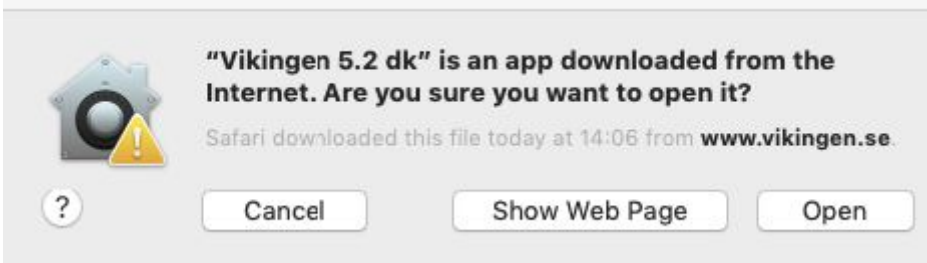

34. Wait for the window where you type in your Vikingen codes.

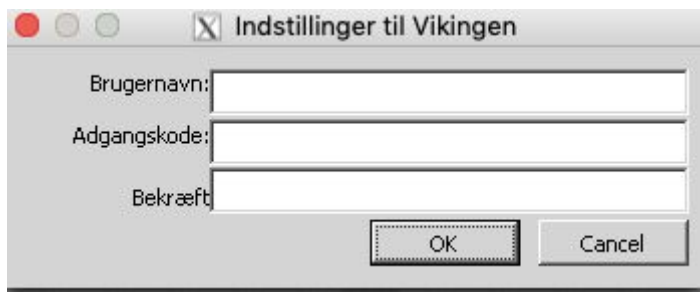

35. You shall have the Vikingen-codes in a mail from Vikingen. Write your Vikingen user name (not the Vikingen Web shop user name). Write the Vikingen password twice and exactly. Important: NO SPACES before or after the codes. Click on OK.

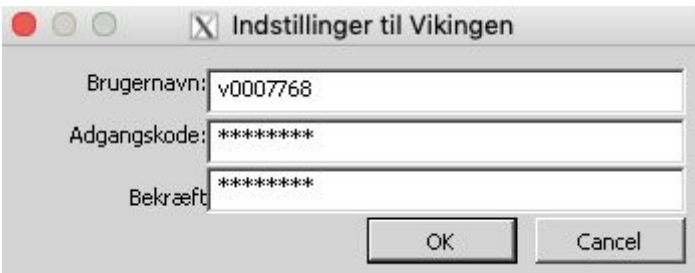

36. Just wait. The first step is when Vikingen downloads compressed files and stock market prices.

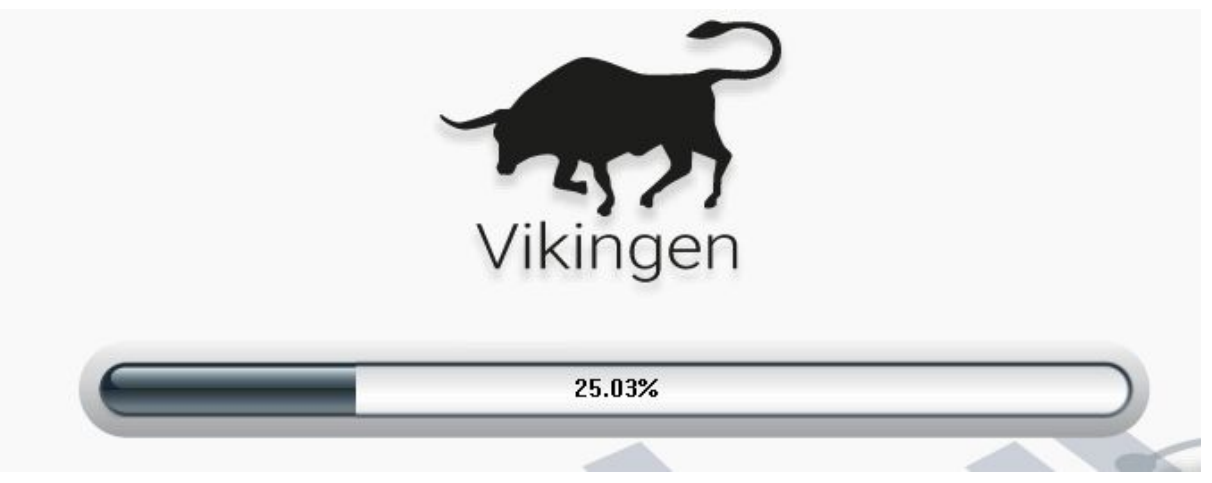

37. Next step is when the files have landed in the computer is to open up up the compressed files. Takes about 7 minutes with a good computer and basic installation.

About 30 minutes if you have bought extra stock markets as USA, Nordic Complete etc..

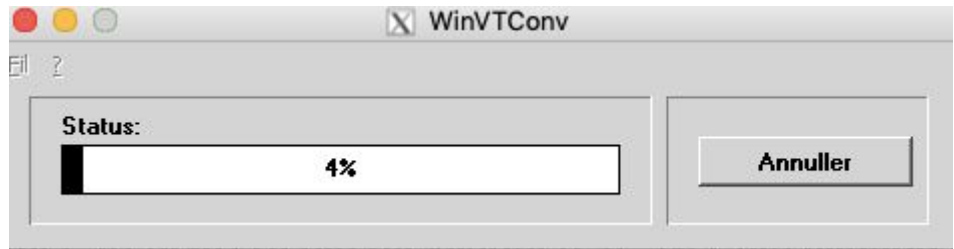

38 Success!! The installation is ready when you can see the following picture.

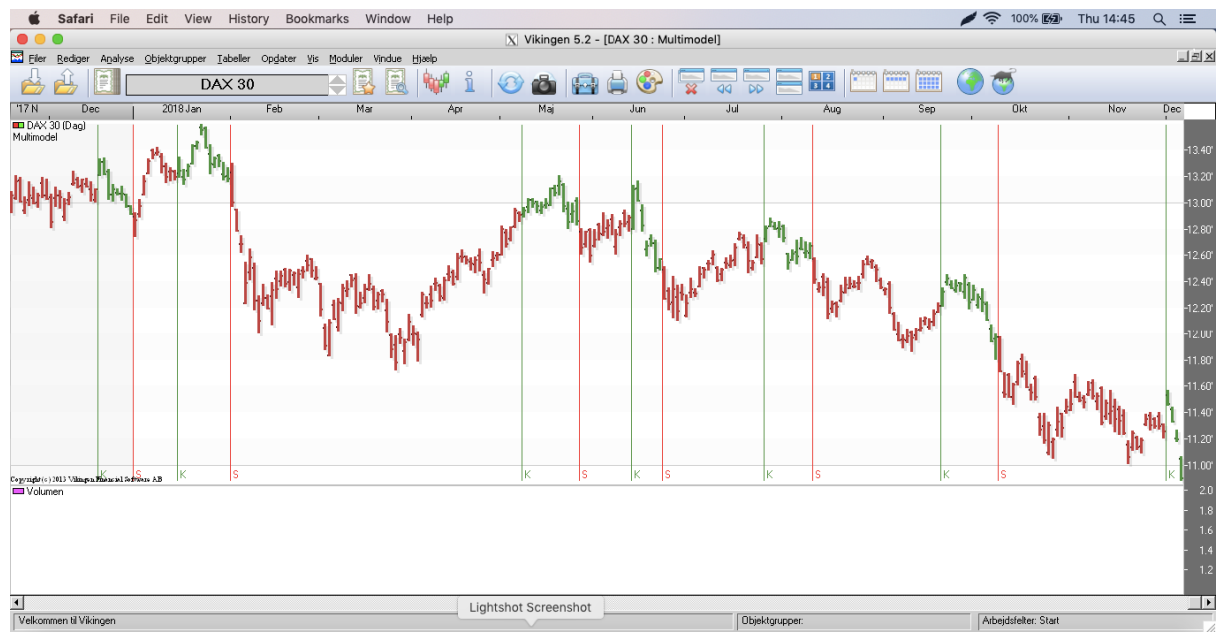

There are some videos on vikingen.se -> Support -> Vikingen where you can learn more about Vikingen. Also support -> Vikingenpedia and Support -> Product manuals. Some good interpretations and tips under "Latest news". There are a lot of old news which describes how to use Vikingen.

38. When you are ready. It can be good to close your computer from changes from internet. Select the Apple-icon and System Preferences.. Click on the lock and lock the computer.

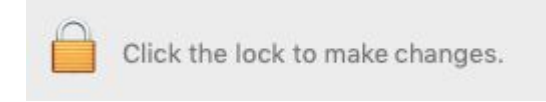